## **วิธีการเปลี่ยนชื่อคอมพิวเตอร์ Windows 7**

1. ทำการคลิกขวาที่ My Computer จากนั้นเลือก Properties

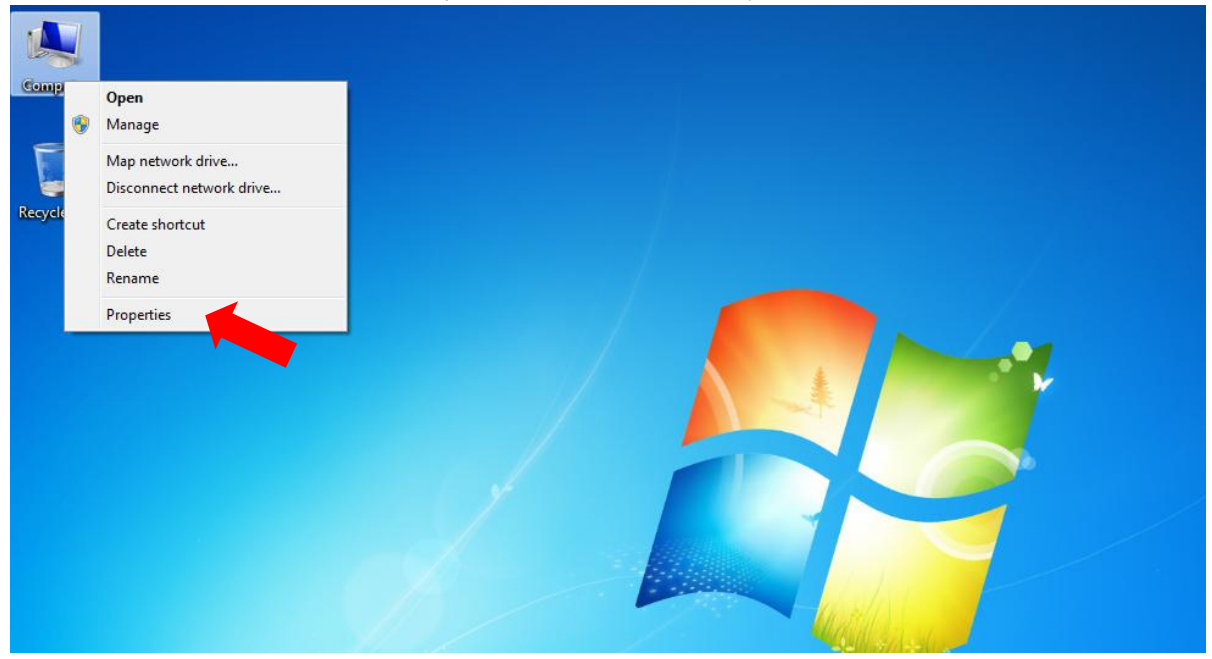

2. จากนั้นก็จะได้ดังภาพ ให้เราทำการ คลิกที่ Change Setting

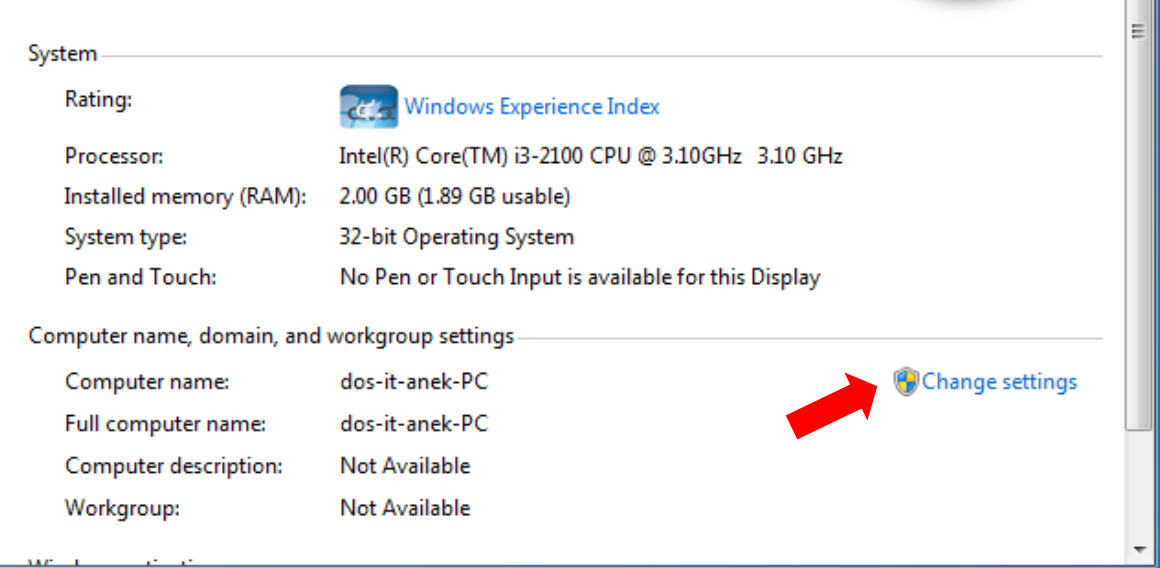

3.เราก็เข้าสู่ในหน้า System Properties และให้ทำการกด Change

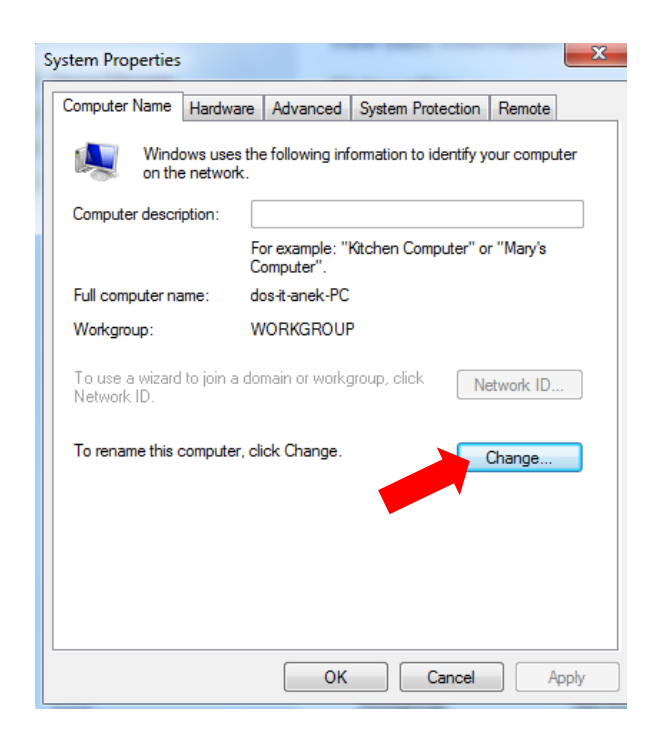

4.จากนั้นให้เราทำการเปลี่ยนชื่อ Computer name : เป็นชื่อที่เราต้องการ เสร็จแล้วกด ปุ่ม OK ชื่อคอมพิวเตอร์ของก็เราจะเปลี่ยนชื่อไป

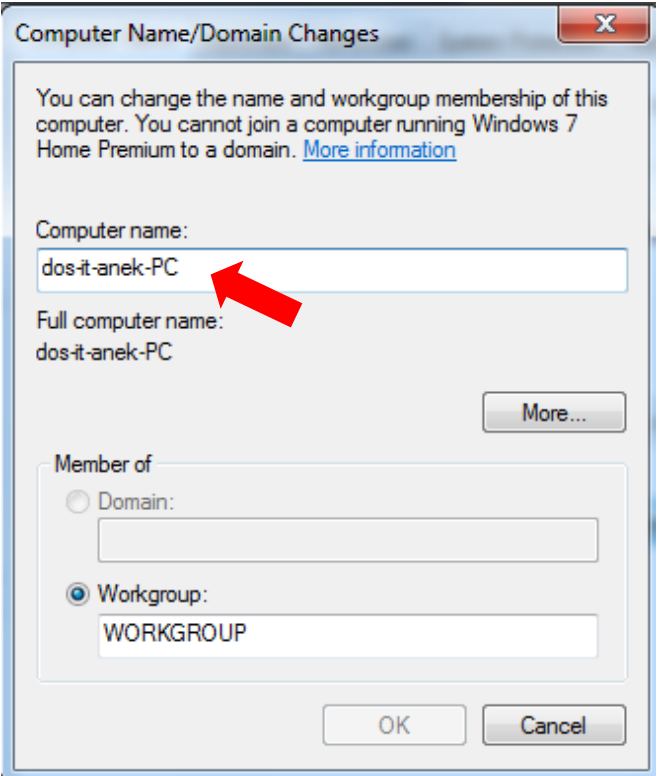

## วิธีที่ 2 ในการเปลี่ยนชื่อเครื่องคอมพิวเตอร์ 1.คลิก Start Memu พิมพ่คำว่า sysdm.cpl

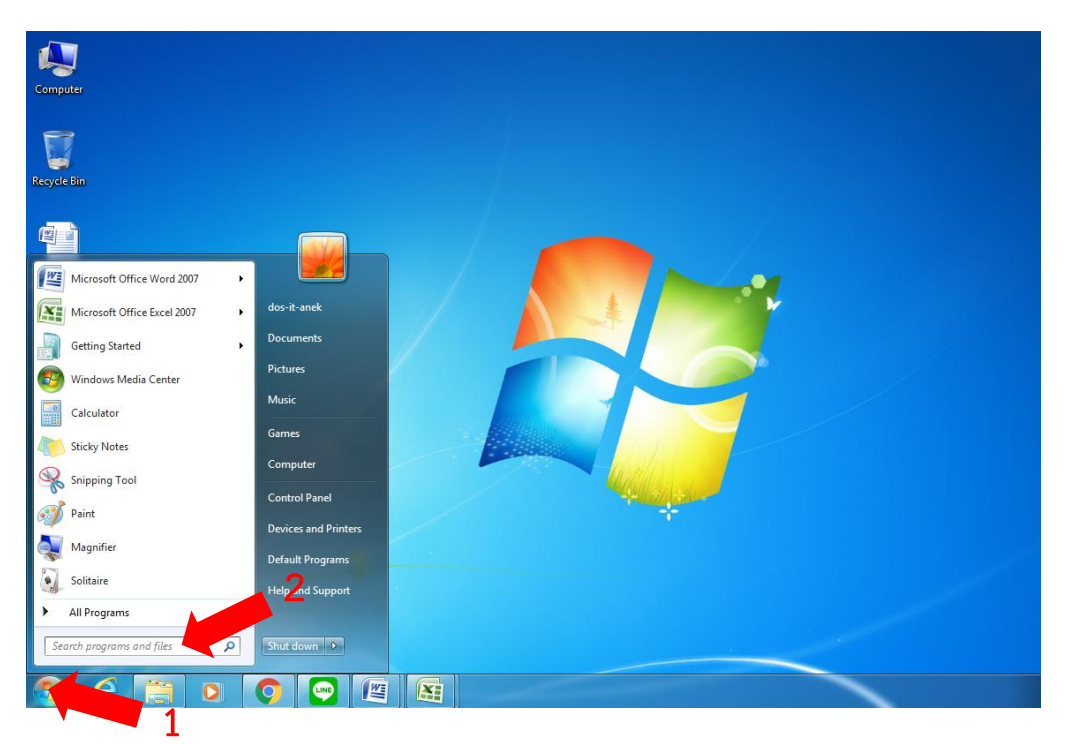

2.แล้วเลือกตามภาพ ก็จะพาท่านไปยังหน้า System Properties เพื่อนำท่านไปสู่ขั้นตอนต่อไป

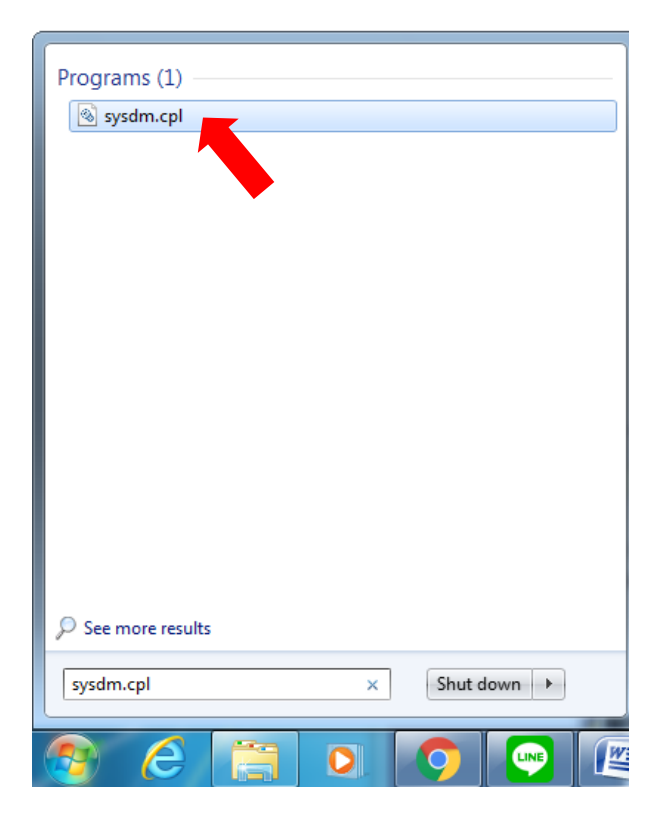